## **vCenter connector**

Connects to a vCenter server and pulls in inventory data.

Before adding a new vCenter connector, you will need the following:

- Install [VMware PowerCLI](#page-1-0)
- A vCenter user account and password

## vCenter connector configuration

To add the vCenter connector:

1. In **Connector name** enter a logical name for this connector.

> You should use a ∽ naming convention for connector names:

> > <connector type> <scope> <RCR>

**Scope** describes where data is coming from or what it's being used for. For example Demo, Test, Lab, Q2 Audit.

- 2. In **URL** enter location of vCenter server with **\sdk** appended.
- 3. In **User Name** enter the name of the account you want to use to connect to the database.
- 4. In **Password** enter the password for this account.
- 5. Check the **Run Consolidation Reports** checkbox if you want consolidation actions to be processed each time the **Sync Data** action is executed for the connector.

This can lead to unnecessary processing if you enable this on more than one connector. The recommended method of processing consolidation actions is to schedule the action **Genera te Report - Basic Inventory Consolidation** to execute after the **Sync Data** actions have run for all connectors. This will execute the remaining consolidation actions. Alternatively check the **Run Consolidation Reports** checkbo x on one of your connectors. You can view action processes in **SettingsProcess log** .

6. Click **Add**.

After adding the connector, please refer to:

- [Connectors page: Test a](https://help.1e.com/display/TCN50/Connectors+page#Connectorspage-Testaconnector)  [connector](https://help.1e.com/display/TCN50/Connectors+page#Connectorspage-Testaconnector) - to test the connector configuration
- [Connectors page: Execute a](https://help.1e.com/display/TCN50/Connectors+page#Connectorspage-Executeaconnectorsyncaction)  [connector sync action](https://help.1e.com/display/TCN50/Connectors+page#Connectorspage-Executeaconnectorsyncaction) - to

## **On this page:**

- $\bullet$ [vCenter connector](https://help.1e.com/display/TCN50/vCenter+connector#vCenterconnector-vCenterconnectorconfiguration)
- [configuration](https://help.1e.com/display/TCN50/vCenter+connector#vCenterconnector-vCenterconnectorconfiguration)
- [VMware PowerCLI](https://help.1e.com/display/TCN50/vCenter+connector#vCenterconnector-VMwarePowerCLI)

actually sync data into a

repository [Connectors page: Delete a](https://help.1e.com/display/TCN50/Connectors+page#Connectorspage-Deleteaconnector)  [connector](https://help.1e.com/display/TCN50/Connectors+page#Connectorspage-Deleteaconnector)

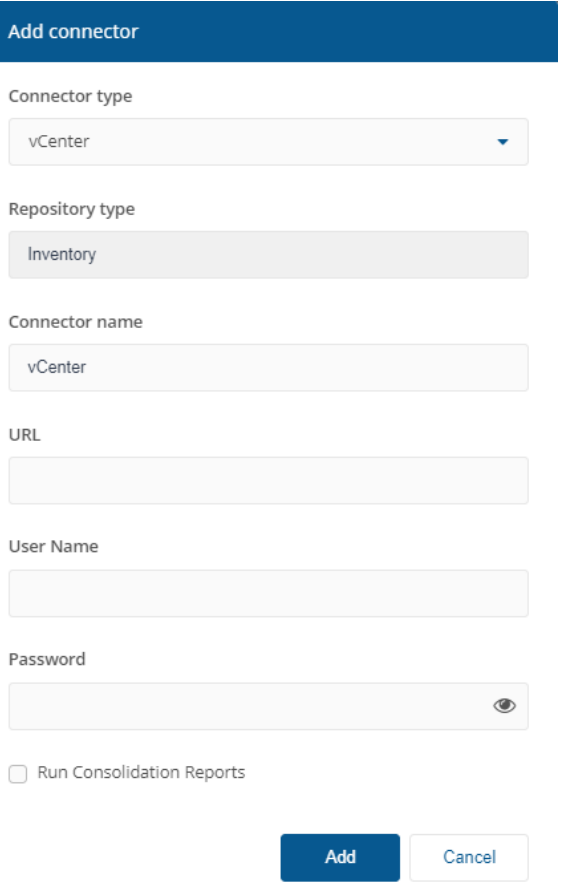

## <span id="page-1-0"></span>VMware PowerCLI

VMware PowerCLI 11.1.0 ([code.vmware.com/web/dp/tool/vmware-powercli/11.1.0](https://code.vmware.com/web/dp/tool/vmware-powercli/11.1.0)) must be installed on the Tachyon Master server (where the SLA Integrate Services Agent service is hosted) before you can configure and use the vCenter connector. Earlier or later versions of PowerCLI are not supported and may cause errors. VMware PowerCLI is freeware and was previously known as vSphere PowerCLI.

VMware PowerCLI supports multiple versions of VMware vCenter Server. For details, please refer to the VMware compatibility matrix using the following link: [https://www.vmware.com/resources/compatibility/sim](https://www.vmware.com/resources/compatibility/sim/interop_matrix.php#interop&2=&106=) [/interop\\_matrix.php#interop&2=&106=](https://www.vmware.com/resources/compatibility/sim/interop_matrix.php#interop&2=&106=)